I/We hereby record my/our presence at the 36<sup>th</sup> Annual General Meeting of the Company held on Friday, July 27, 2018 at Club Ecovista, Eco Space Business Park, Premises No. 2F / 11, Action Area II, Rajarhat, New Town, Kolkata - 700 156 at 12.00 Noon or any adjournment thereof.

### **SIGNATURE OF THE SHAREHOLDER(S) SIGNATURE OF PROXY**

- **Notes :** 1. Members/Proxy holders are requested to bring this slip with them when they come to the Meeting and hand it over at the entrance of the meeting hall duly signed.
	- 2. Person attending the Meeting is requested to bring this Attendance Slip and Annual Report with him/her. Duplicate Attendance Slip and Annual Report will not be issued at the Annual General Meeting.

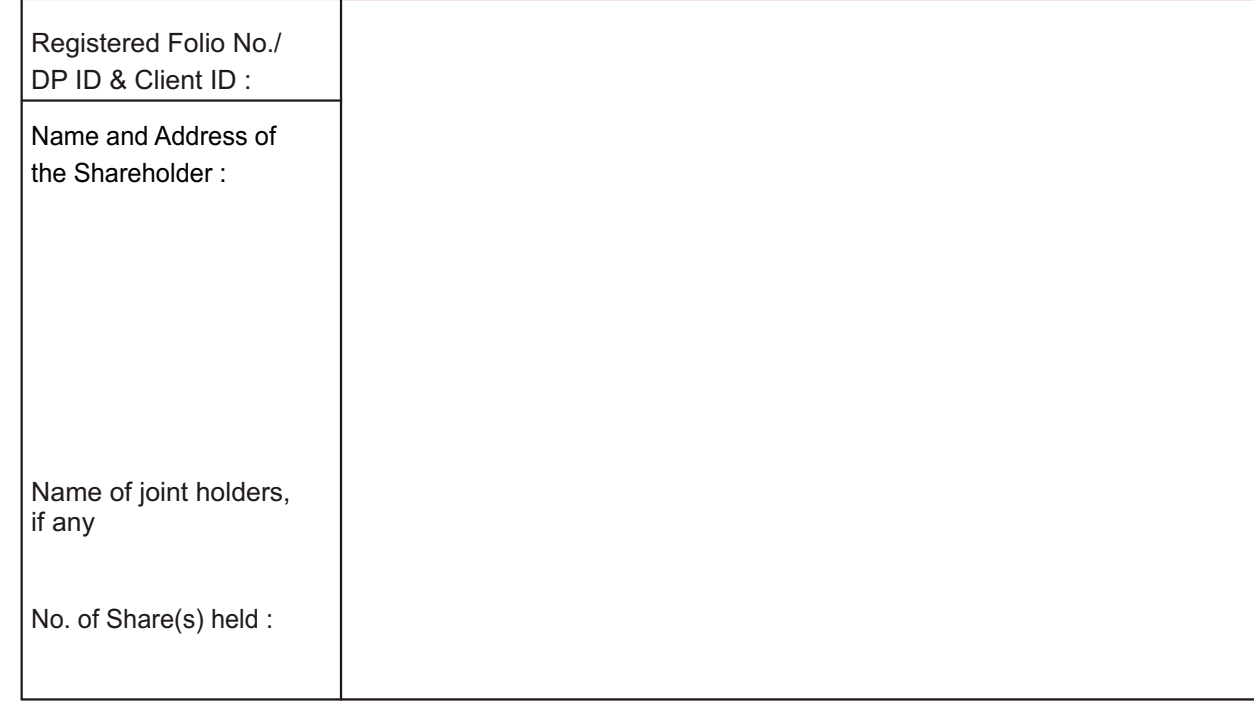

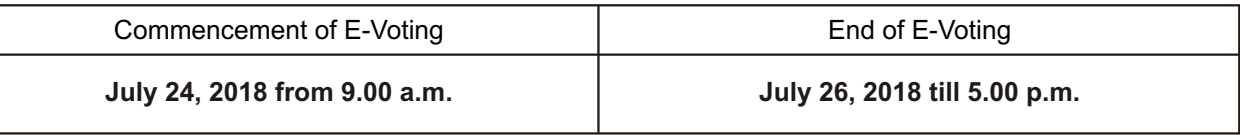

### **E- VOTING FACILITY IS AVAILABLE DURING THE FOLLOWING VOTING PERIOD:**

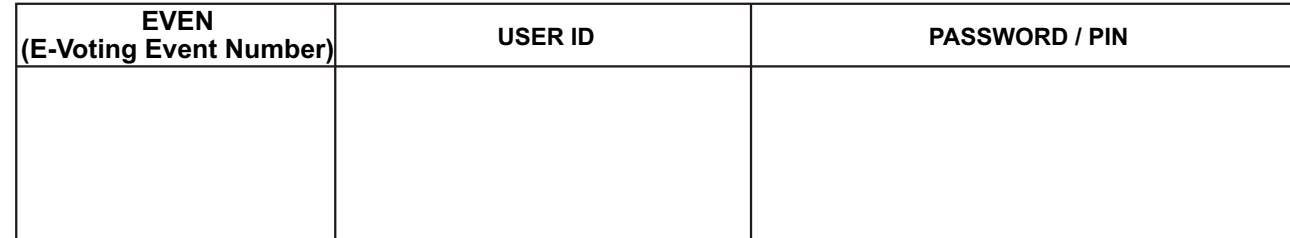

Please read the Instructions for e- voting procedure mentioned at the reverse of this form.

## **ATTENDANCE SLIP**

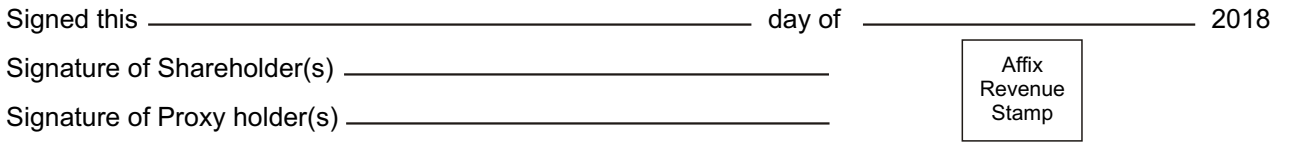

Calcutta Marketing Ph. : 9830042594 tta Marketing Ph. :<br> $\frac{1}{\cos \left(\frac{1}{\cos \theta}\right)}$ 

 $\bigcirc$ 

2594

------

- 1. This form of proxy in order to be effective should be duly completed and deposited at the Registered Office of the **Note:**
	- Company, not less than 48 hours before the commencement of the Meeting. th 2. For the Resolutions, statement setting out material facts thereon and notes, please refer to the Notice of the 36 Annual General Meeting.
	- 3. A person can act as proxy on behalf of Members not exceeding fifty (50) and holding in the aggregate not more than 10% of the total share capital of the Company carrying voting rights. In case a proxy is proposed to be appointed by a Member holding more than 10% of the total share capital of the Company carrying voting rights, then such proxy shall not act as a proxy for any other person or Member.

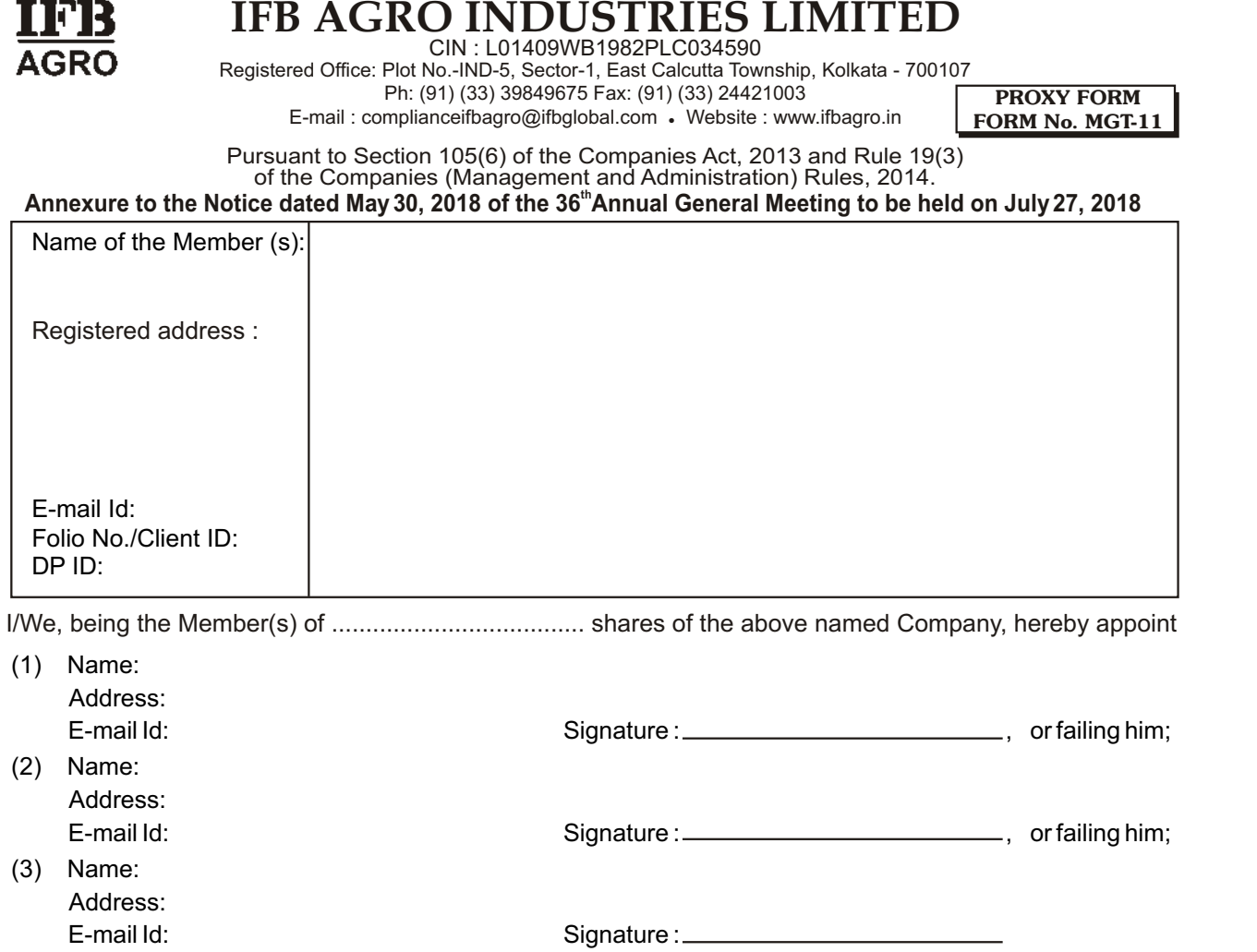

as my/our proxy to attend and vote (on a poll) for me/us and on my/our behalf at the 36<sup>th</sup> Annual General Meeting of the Company, to be held on Friday, July 27, 2018 at Club Ecovista, Eco Space Business Park, Premises No.2F /11, Action Area II, Rajarhat, New Town, Kolkata - 700 156 at 12.00 Noon or any adjournment thereof in respect of such resolutions as are indicated below:

Registered Office: Plot No.-IND-5, Sector-1, East Calcutta Township, Kolkata - 700107

CIN : L01409WB1982PLC034590

Ph: (91) (33) 39849675 Fax: (91) (33) 24421003

E-mail : complianceifbagro@ifbglobal.com · Website : www.ifbagro.in

Annexure to the Notice dated May 30, 2018 of the 36<sup>th</sup> Annual General Meeting to be held on July 27, 2018

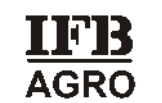

# **IFB AGRO INDUSTRIES LIMITED**

**THE ELECTRONIC VOTING PARTICULARS ARE SET OUT BELOW :**

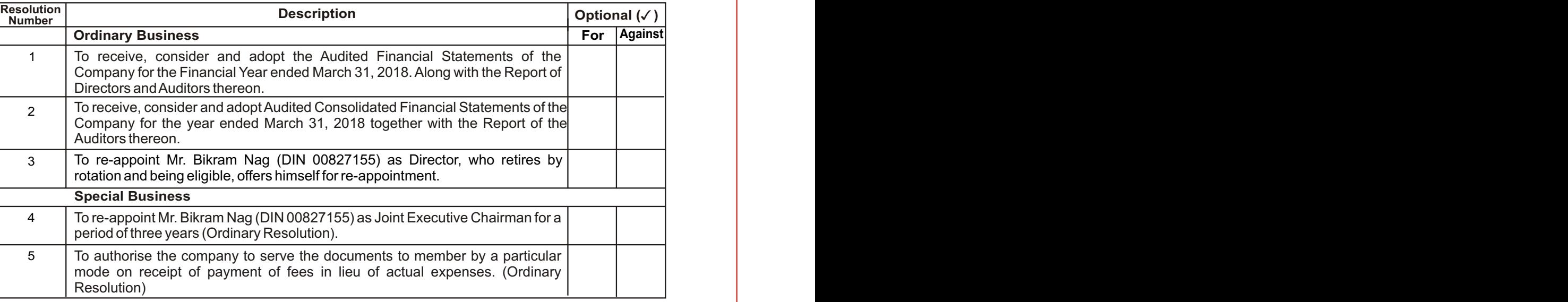

### **VOTING THROUGH ELECTRONIC MEANS**

- i. In compliance with provisions of Section 108 of the Companies Act, 2013, Rule 20 of the Companies (Management and Administration) Rules, 2014 as substituted by the Companies (Management and Administration) Amendment Rules, 2015 and Regulation 44 of the SEBI (Listing Obligations and<br>Disclosure Requirements) Regulations, 2015, the Company is pleased to provide member ("remote e-voting") will be provided by National Securities Depository Limited (NSDL).
- ii. The facility for voting through ballot paper shall be made available at the Annual General Meeting and the members attending the meeting who have not<br>cast their vote by remote e-voting shall be able to exercise their r
- iii. The members who have cast their vote by remote e-voting prior to the Annual General Meeting may also attend the Annual General Meeting but shall not be entitled to cast their vote again.
- iv. The remote e-voting period commences on July 24, 2018 (9:00 am) and ends on July 26, 2018 (5:00 pm). During this period, members of the Company,<br>holding shares either in physical form or in dematerialized form, as on t e-voting module shall be disabled by NSDL for voting thereafter. Once the vote on a resolution is cast by the member, the member shall not be allowed to
- 
- change it subsequently.<br>V. The process and manner for remote e-voting are as under:<br>Step 1 : Log-in to NSDL e-voting system at <u>https://www.evoting nsdl.com/</u><br>Step 2 : Cast your vote electronically on NSDL e-voting s
- **Details of Step 1 are mentioned below:**
- 
- 
- How to Log-in to NSDLe-voting website?<br>1. Visit the e-voting website of NSDL. Open web browser by typing the following URL: https://www.evoting.nsdl.com/.<br>2. Once the home page of e-voting system is launched, click
- $\frac{2}{3}$ . registered for NSDL e-services i.e. IDEAS, you can log-in at https://eservices.nsdl.com/ with your existing IDEAS login. Once you log-in to NSDL eservices after using your log-in credentials, click on e-voting and you can proceed to Step 2 i.e. Cast your vote electronically. Your User ID details will be as per details given below :

1.

4.

5.

- 
- Your password details are given below:<br>a. If you are already registered for e-voting, then you can use your existing password to login and cast your vote.<br>b. If you are using NSDL e-voting system for the first retrieve your 'initial password', you need enter the 'initial password' and the system will force you to change your password. c. How to retrieve your 'initial password'?
	- i. If your email ID is registered in your demat account or with the company, your 'initial password' is communicated to you on<br>your email ID. Trace the email sent to you from NSDL from your mailbox. Open the email and open Open the .pdf file. The password to open the .pdf file is your 8 digit client ID for NSDL account, last 8 digits of client ID for<br>CDSL account or folio number for shares held in physical form. The .pdf file contains your '
- password'. ii. If your email ID is not registered, your 'initial password' is communicated to you on your postal address.
- 6. If you are unable to retrieve or have not received the "Initial password" or have forgotten your password:<br>a. Click on "Forgot User Details/Password?"(If you are holding shares in your demat account with NSDL
- www.evoting.nsdl.com . b. "Physical User Reset Password?" (If you are holding shares in physical mode) option available on www.evoting.nsdl.com .
- If you are still unable to get the password by aforesaid two options, you can send a request at evoting@nsdl.co.in mentioning your demat account<br>number/folio number, your PAN, your name and your registered address.
- 7. After entering your password, tick on Agree to "Terms and Conditions" by selecting on the check box.<br>8. Now, you will have to click on "Login" button.<br>9. After you click on the "Login" button, Home p
	-
- **Details on Step 2 are mentioned below:**
- 
- 
- How to cast your vote electronically on NSDL e-voting system?<br>1. After successful login at Step 1, you will be able to see the Home page of e-voting. Click on e-voting in hen, click on Active Voting Cycles.<br>2.
- status. 3. Select "EVEN" of the Company.
- 
- 4. Now you are ready for e-voting as the Voting page opens.<br>5. Cast your vote by selecting appropriate options i.e. assent or dissent, verify/modify the number of shares for which you wish to cast your vote and cl
- "Submit" and also "Confirm" when prompted. 6. Upon confirmation, the message "Vote cast successfully" will be displayed.
- 
- 7.
- 7. You can also take the printout of the votes cast by you by clicking on the print option on the confirmation page.<br>8. Once you confirm your vote on the resolution, you will not be allowed to modify your vote.

 $\bigcirc$ 

 $\bigcirc$ 

- downloads section of www.evoting.nsdl.com or call on toll free no. 1800-222-990.<br>You can also update your mobile number and e-mail id in the user profile details of the folio which may be used for sending future communicat
- vii.<br>viii.
- viii. The voting rights of members shall be in proportion to their shares of the paid-up equity share capital of the Company as on the cut-off date of July 20, 2018.<br>In the version, who acquires shares of the Company and b
- on at the following toll free no. 1800-222-990.<br>X. Mr. Jitendra Patnaik, Practicing Company Secretary (Membership No. FCS 5045) proprietor of M/s. J. Patnaik & Associates, Company Secretaries has been appointed by the Board of Directors as the Scrutinizer for providing facility to the members of the Company, to scrutinize the voting and remote evoting process in a fair and transparent manner.
	- xi. Institutional shareholders (i.e. other than individuals, HUF, NRI etc.) are required to send scanned copy (PDF/JPG Format) of the relevant Board Resolution/ Authority letter etc. with attested specimen signature of the duly authorized signatory(ies) who are authorized to vote, to the Scrutinizer by e-<br>mail (jpatnaikassociates@gmail.com) to with a copy marked to ev
	- -xii. It is strongly recommended not to share your password with any other person and take utmost care to keep your password confidential. Login to the e-<br>voting website will be disabled upon five unsuccessful attempts to
	- User Details/Password?" or "Physical User Reset Password?" option available on www.evoting.nsdl.com to reset the password.<br>xiii. Your login id and password can be used by you exclusively for e-voting on the resolutions xiii.
	-
	- xv. A person, whose name is recorded in the Register of Members or in the Register of Beneficial Owners maintained by the Depositories as on the Cut off date<br>only shall be entitled to avail the facility of remote e-voting as w
	- xvi. The Chairman shall, at the Annual General Meeting, at the end of discussion on the resolutions on which voting is to be held, allow voting with the<br>assistance of Scrutinizer, by use of "ballot paper" for all those m availing the remote e-voting facility.
	- xvii. The Scrutinizer shall after the conclusion of voting at the Annual General Meeting, will first count the votes cast at the meeting and thereafter unblock the votes cast through remote e-voting in the presence of at least two witnesses not in the employment of the Company and shall make, not later than three days of the conclusion of the Annual General Meeting, a consolidated Scrutinizer's Report of the total votes cast in favour or against, if any, to the Chairman<br>or a person authorized by him in writing, who shall countersig
	- xix. The results declared along with the Report of the Scrutinizer shall be placed on the website of the Company www.ifbagro.com and on the website of NSDL<br>www.evoting.nsdl.com immediately after the declaration of the res immediately communicated to Bombay Stock Exchange Limited and National Stock Exchange of India Limited.

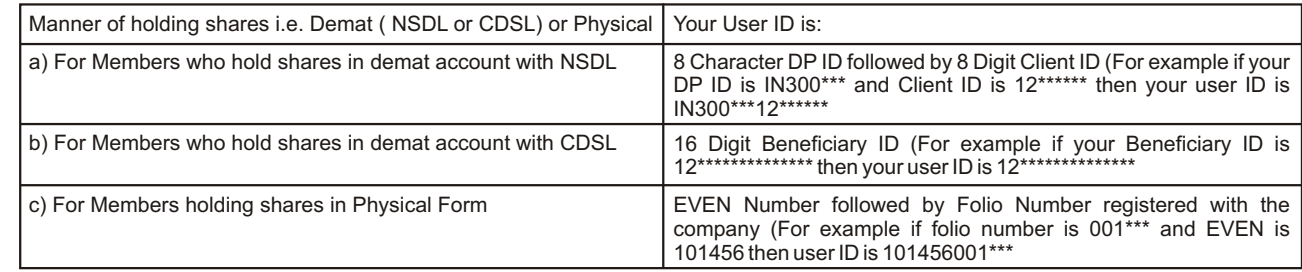